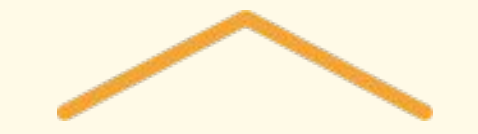

# 패밀리노트 홈페이지 사용 가이드북

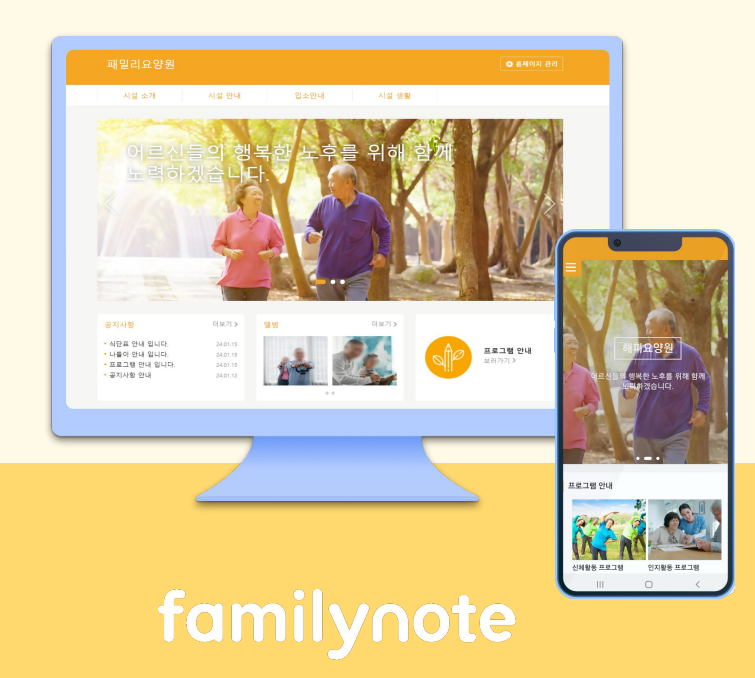

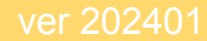

- **홈페이지 개설하기 ・・・・・・・・・・・・・03 ~ 08page** 디자인 설정하기 ・・・・・・・・・・・・・・09 ~ 11page 1 2
- 기본 설정하기 ・・・・・・・・・・・・・・・12 ~ 17page 3

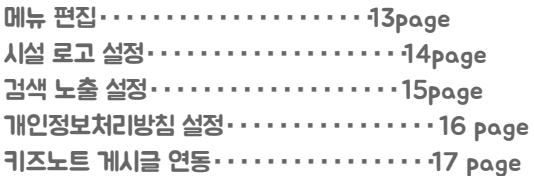

#### 메뉴 상세 설정하기/시설 소개 · · · · · · · · 18 ~ 22page 8

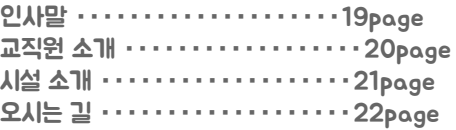

### **메뉴 상세 설정하기/시설 안내** ・・・・・・・23 ~ 26page

프로그램 안내・・・・・・・・・・・・・・・・・・・・・24page 식단표 ・・・・・・・・・・・・・・・・・・・・・・・25~26page

입소안내 ・・・・・・・・・・・・・・・・・・・・・・・28page 이미지형 팝업・・・・・・・・・・・・・・・・・・・・・・33~34page 공지형 팝업 ・・・・・・・・・・・・・・・・・・・・・・35~36page 6 **메뉴 상세 설정하기/입소안내** • • • • • • • 27 ~ 28 page 메뉴 상세 설정하기/시설 생활 ・・・・・・・・・29~30page 팝업 설정하기 ・・・・・・・・・・・・・・31 ~ 36page

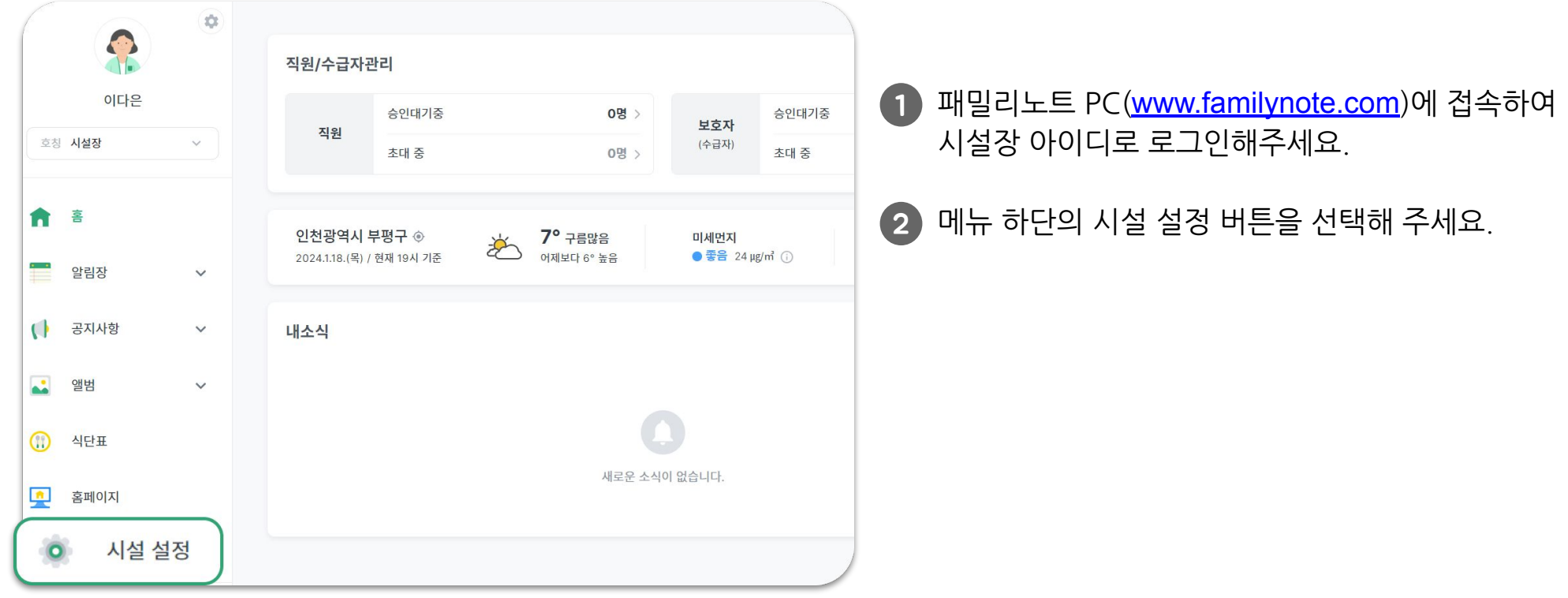

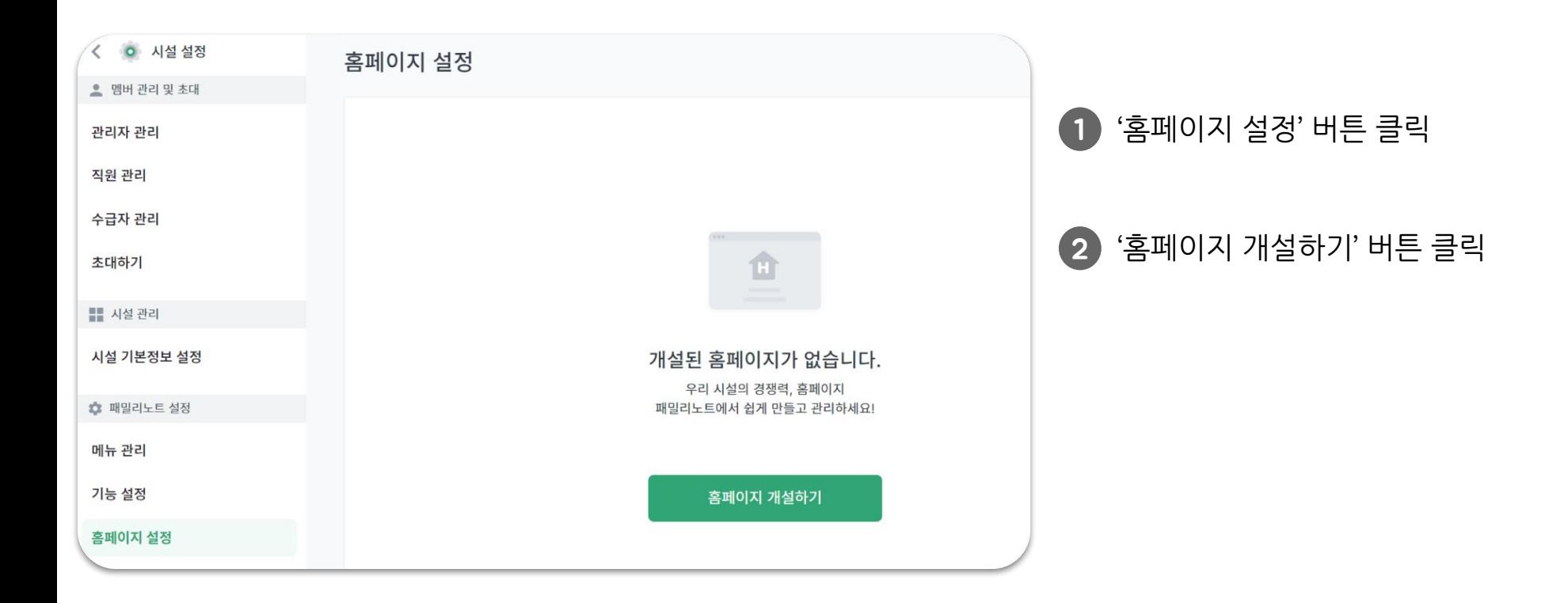

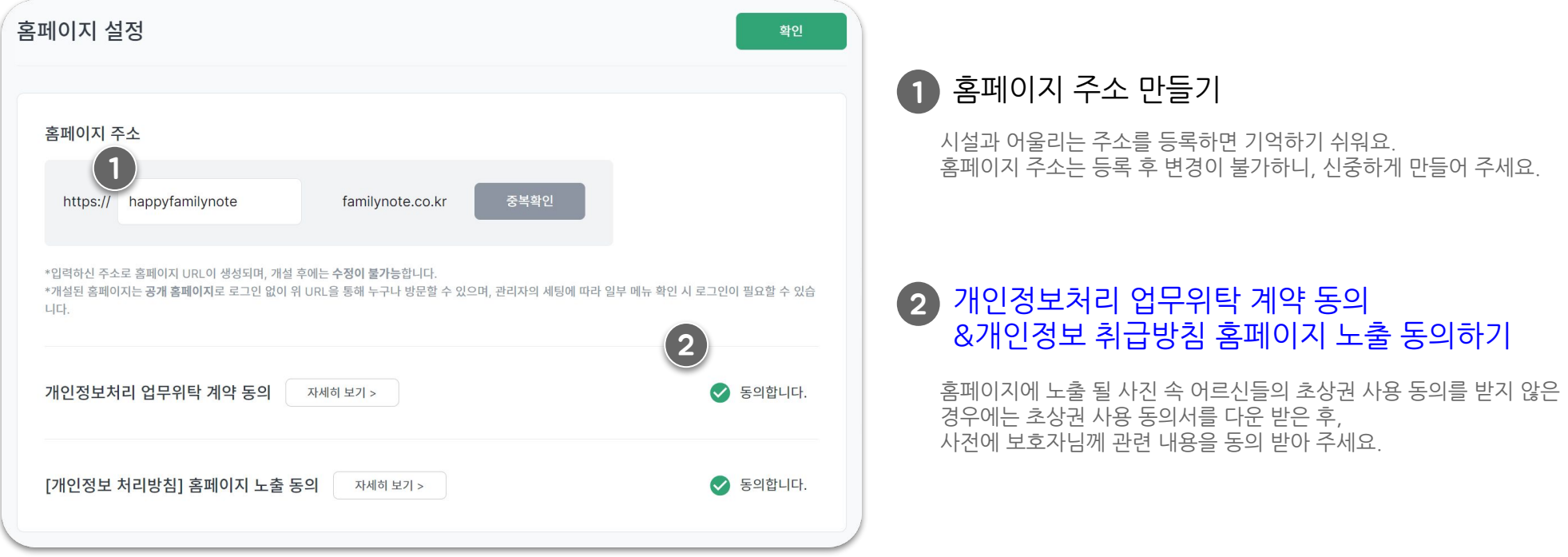

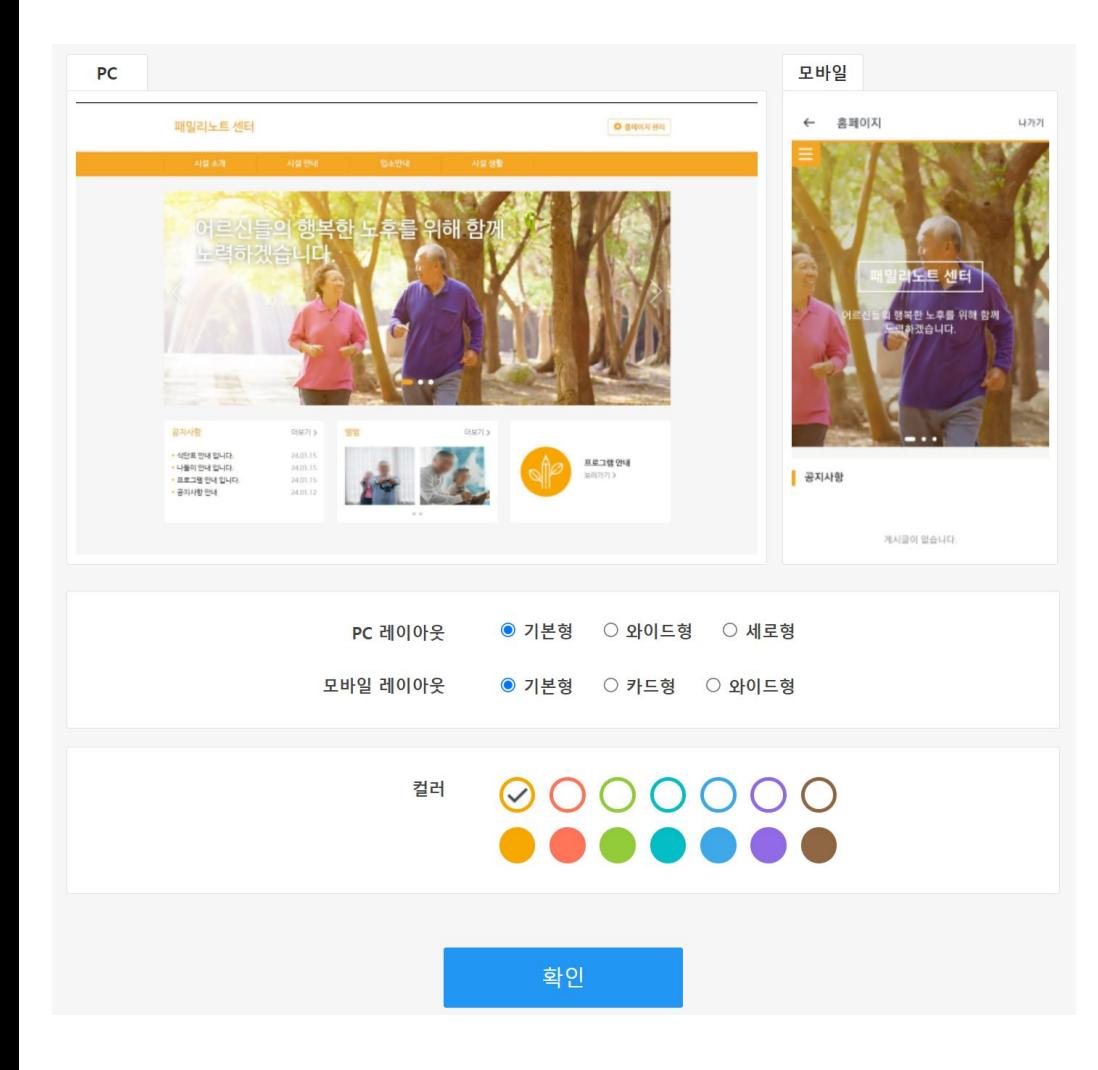

### 1) 홈페이지 스킨디자인 선택하기

PC/모바일 버전 각각의 레이아웃을 선택하고 색상을 선택하여 우리 시설 홈페이지를 예쁘게 만들어 보세요. 디자인은이후에도변경할수있습니다.

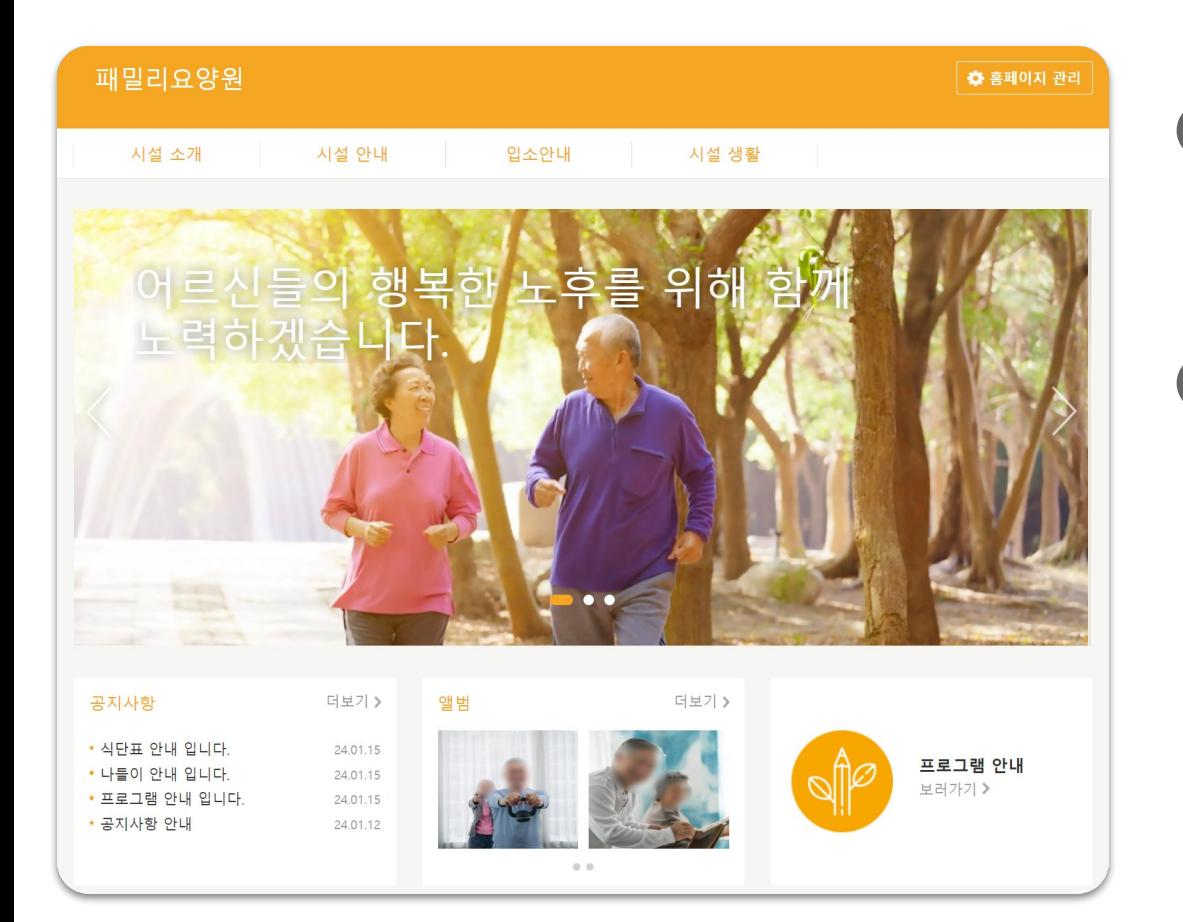

홈페이지 개설 완료! 이제 시설 홈페이지가 만들어 졌어요! 1

각메뉴를클릭하여홈페이지구성을둘러보세요.

**2) '홈페이지 관리' 버튼 클릭** 

홈페이지 내용을 편집 할 수 있는 관리자 페이지로 이동합니다.

## 2. 디자인 설정하기

- -메인 디자인 설정하기
- -스킨 디자인 설정하기

#### 2. 디자인 설정하기 **메인디자인설정**

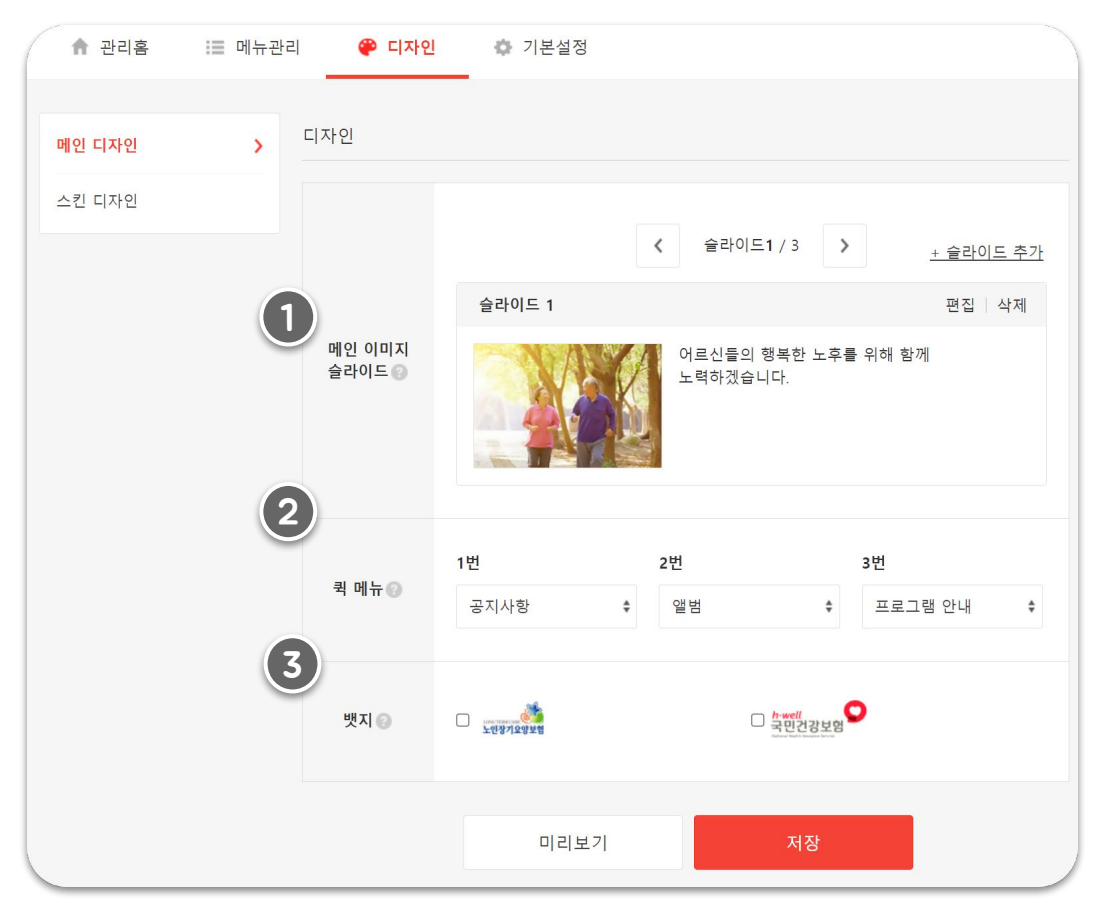

#### **[메인디자인]메인화면에보여지는디자인을설정할수있습니다.**

우리 시설을 대표하는 이미지와 문구를 설정하세요. 슬라이드는최대3개까지추가할수있습니다. 1

#### 메인화면에 바로 보이는 퀵메뉴 3개를 선택하세요. 2

작성된 내용을 미리보기로 확인하거나 저장해 보세요.

#### 시설에서 인증받은 항목 또는 소속된 협회를 선택해 보세요. 3

뱃지는 홈페이지 맨 하단에 노출되며 클릭 시 해당 인증 또는 협회 관련 홈페이지로이동합니다.

## 2. CI자인 설정하기 **주관 디자인 설정**

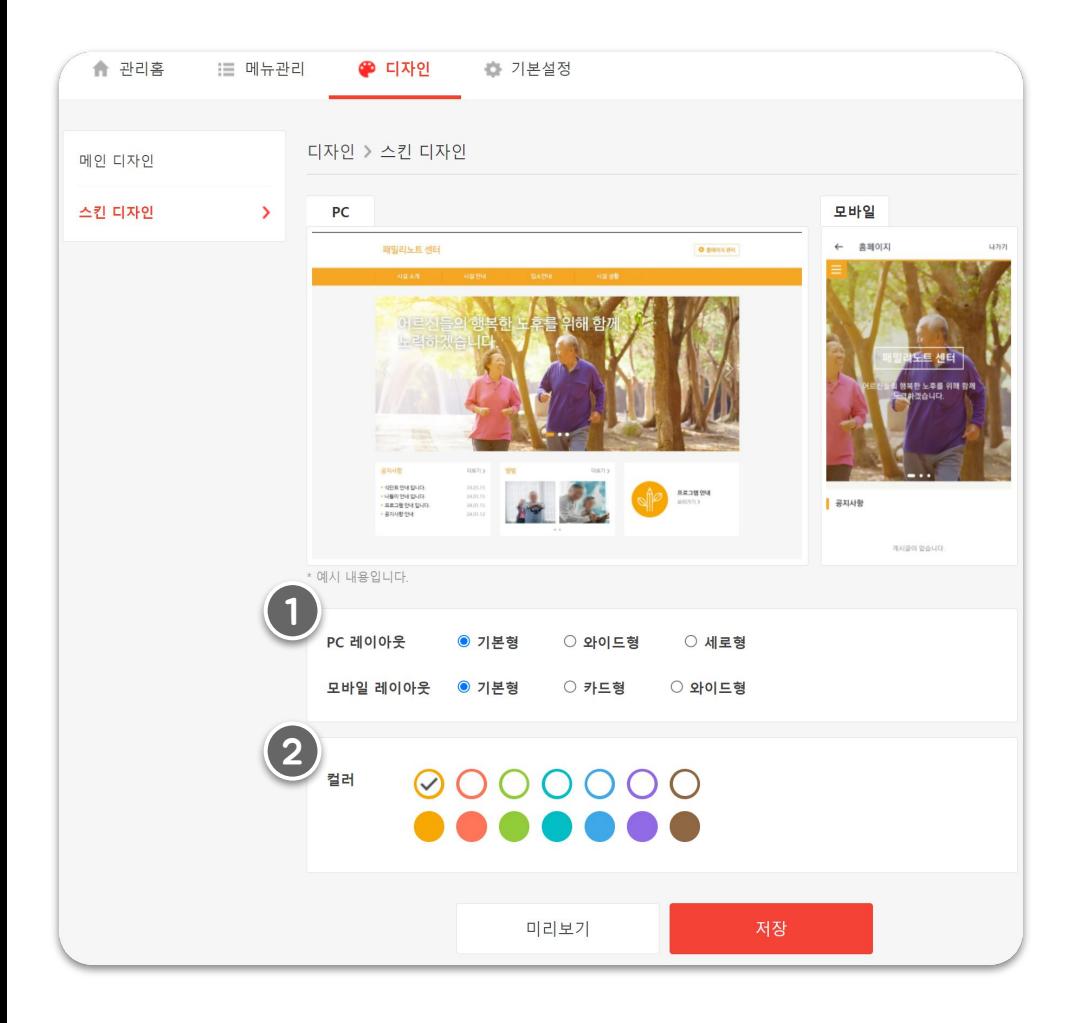

1 ) PC/모바일 각각의 레이아웃을 선택해 보세요.

### $\,$ 2 ) 우리 시설을 대표하는 컬러를 선택해 보세요.

## 3. 기본 설정하기

- -메뉴 편집하기
- -시설 로고 설정하기
- -검색 노출 설정하기
- -개인정보 처리 방침 설정하기

#### 3. 기본 설정하기 **메뉴편집**

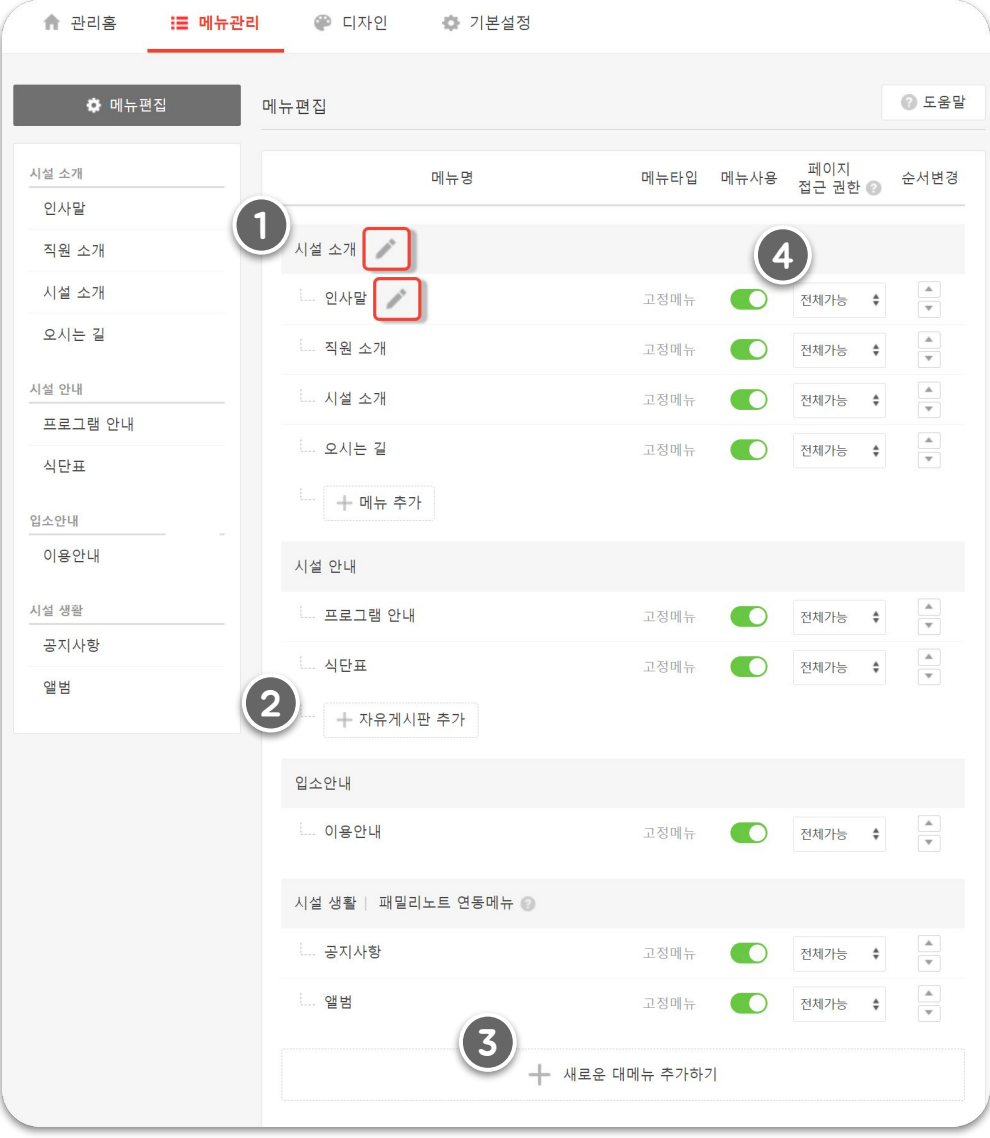

### 1 ) 메뉴명 변경 / 메뉴 사용 설정 / 메뉴 순서 변경

메뉴명 변경 : 이름에 마우스를 대면 보이는 연필 아이콘을 클릭하세요. 메뉴 사용 설정 : 사용하고 싶지 않은 메뉴는 초록색 버튼을 눌러 꺼주세요. 메뉴순서변경:화살표위/아래를클릭해서메뉴순서를변경하세요.

### 2) 자유게시판 추가하기

자유게시판에는 원홈페이지에만 올리고 싶은 게시물을 작성할 수 있습니다.

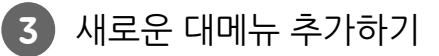

새로운 대메뉴를 추가하여 메뉴영역에 노출할 수 있습니다. 대메뉴 영역 안에서는 자유게시판만 추가가 가능합니다.

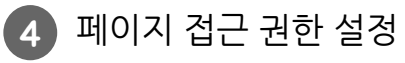

페이지 접근 권한 설정을 통해 패밀리노트 원홈페이지에서 로그인해야 볼 수 있는메뉴를설정할수있습니다.

3. 기본 설정하기 **시설로고 설정** 

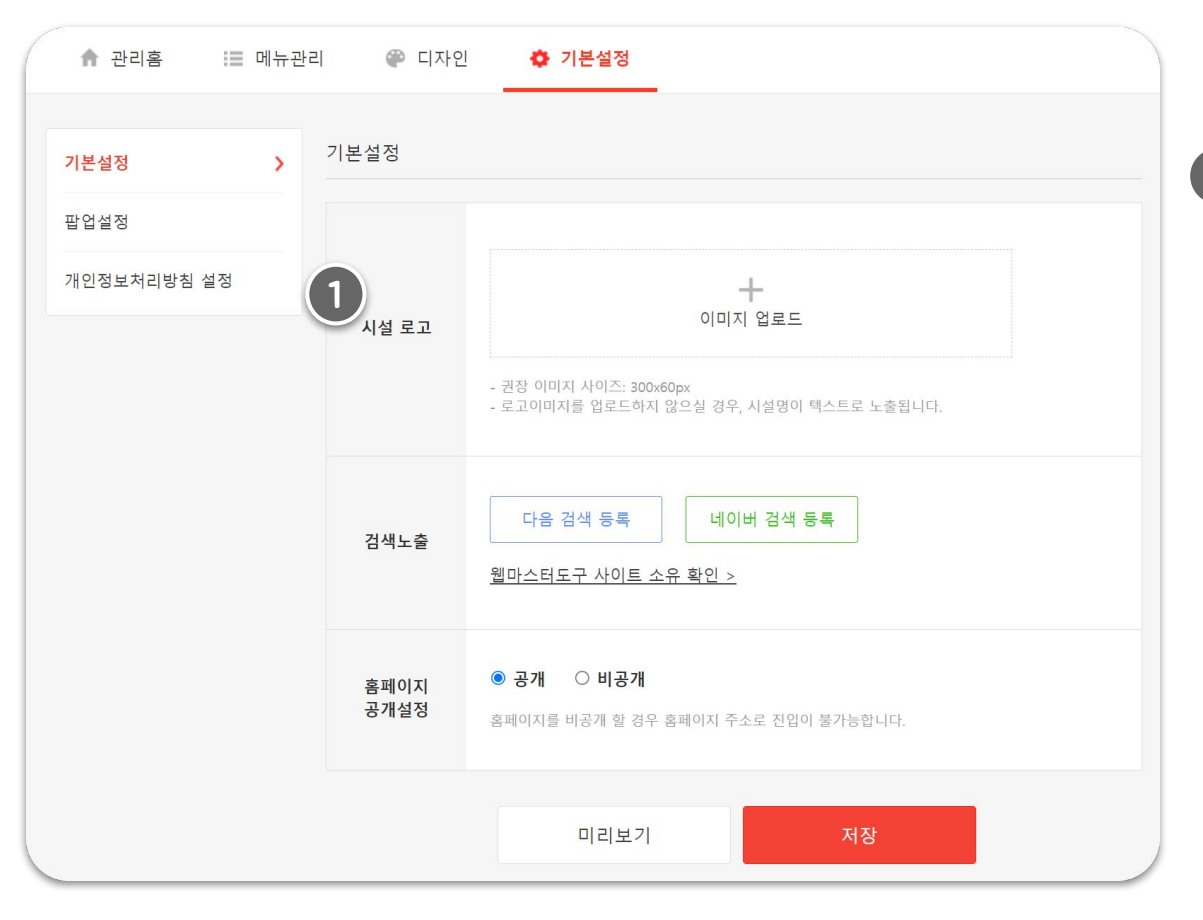

### 1)시설 로고 이미지를 업로드하시면 홈페이지 상단에 로고가 노출됩니다.

-권장이미지사이즈:300x60px -로고이미지를업로드하지않으실경우,시설명이텍스트로 노출됩니다.

### 3. **기본 설정하기** 김 검색 노출 설정하기

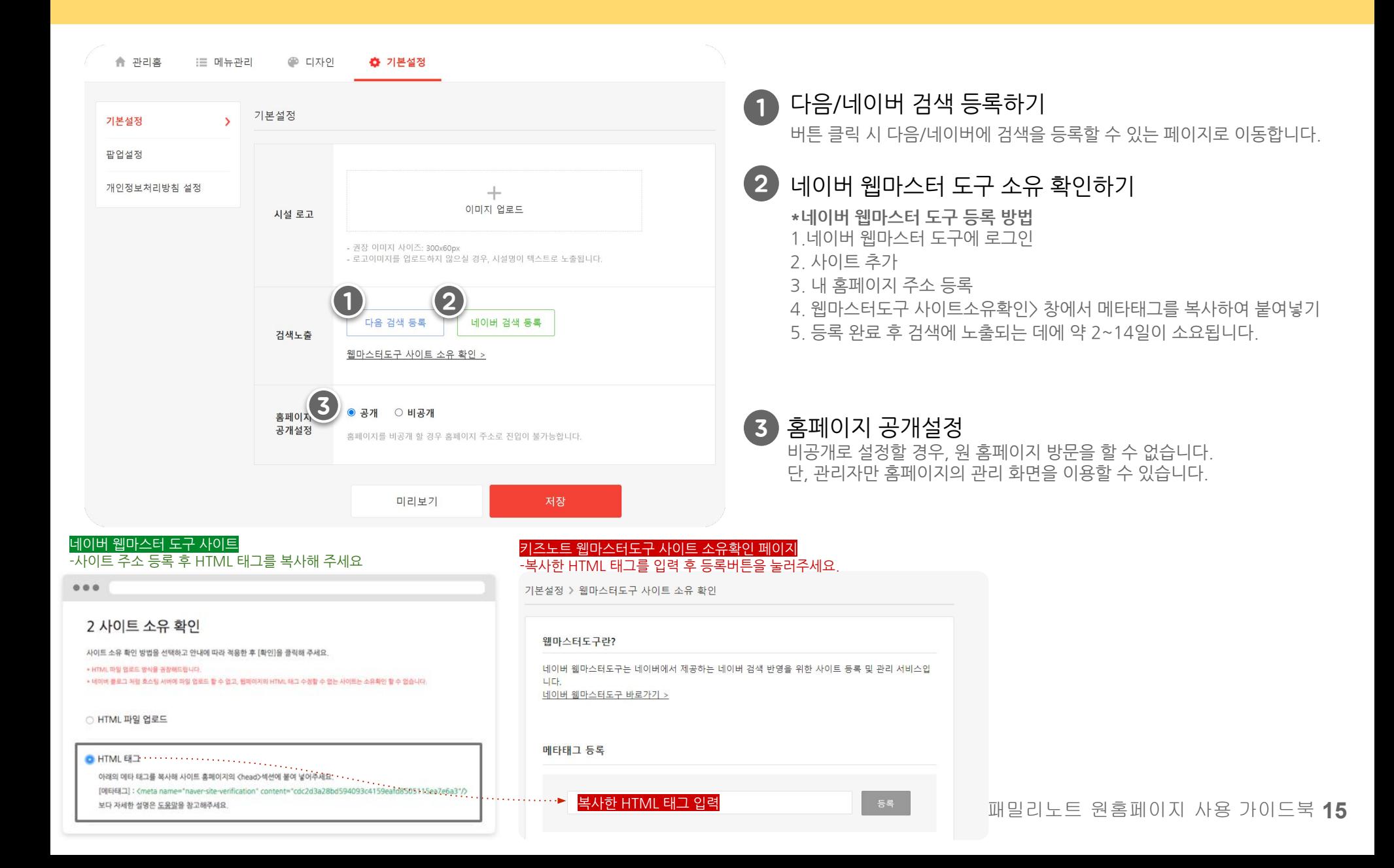

3. **기본 설정하기** 기간 개인정보 처리 방침

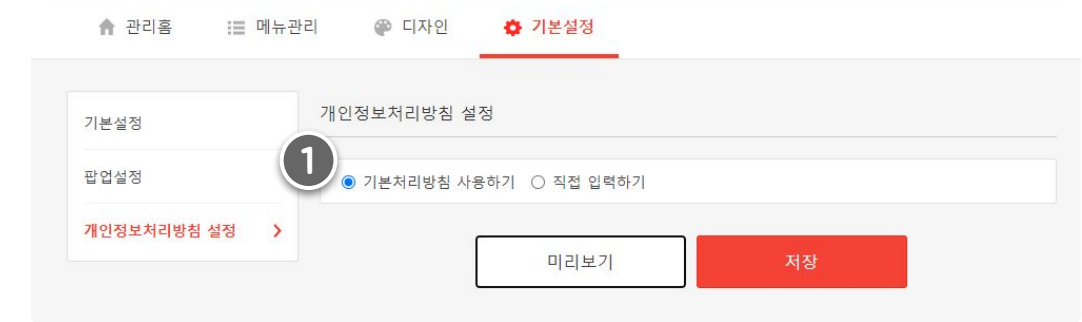

#### 개인정보 처리 방침을 기본 제시 내용으로 설정하실 수 있습니다. 1

기본 개인정보처리방침 내용은 [미리보기] 버튼을 통해 확인할 수 있습니다.

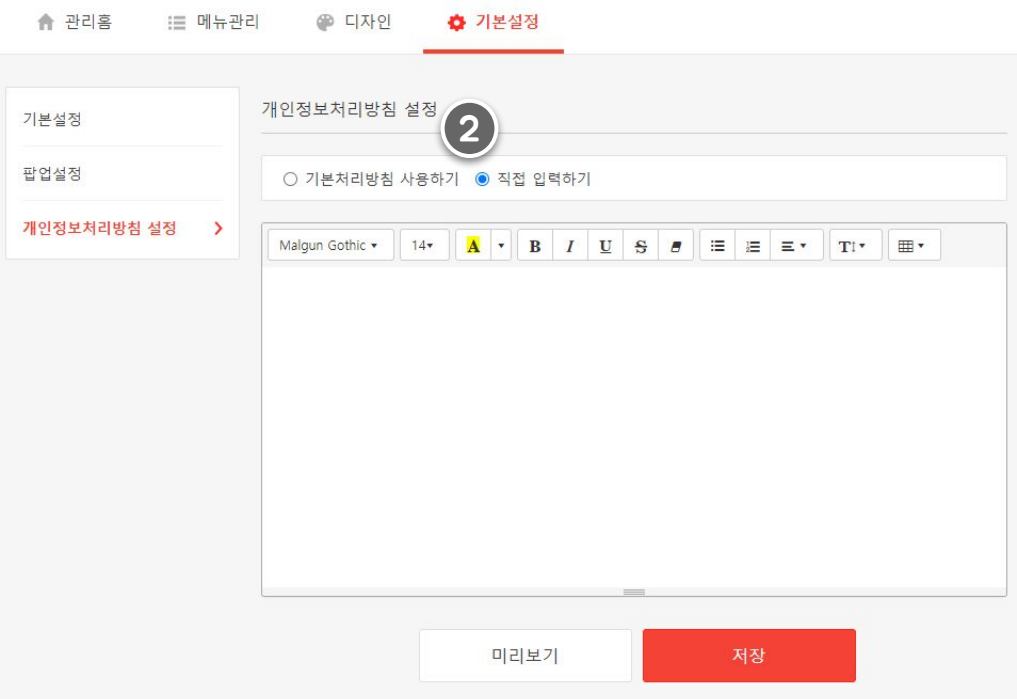

#### 개인정보 처리방침에 변동이 필요한 경우 [직접 입력하기]를 클릭하여 직접 입력할 수 있습니다. 2

반드시작성후에는저장을눌러주세요.

#### 3. 기본 설정하기 **패밀리노트게시글연동방법**

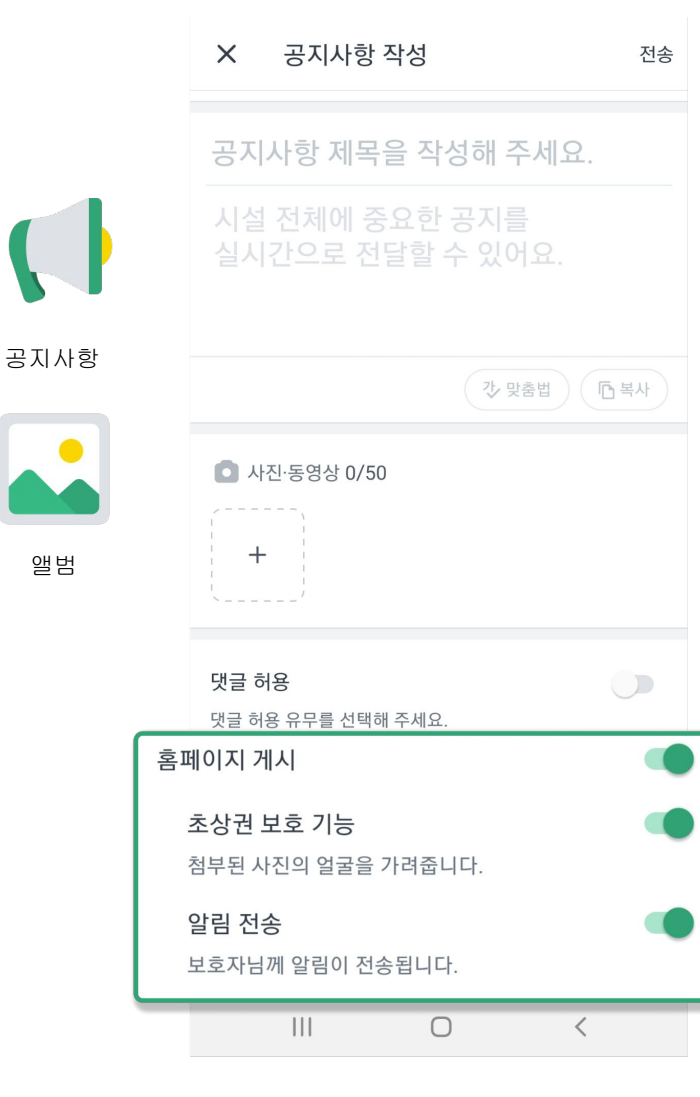

#### **패밀리노트의 공지사항/앨범을 홈페이지와 연동할 수 있습니다.**

1   패밀리노트에서 공지사항, 앨범 작성 시에 홈페이지'를 선택해 주세요.

공지사항, 앨범에서 홈페이지 공개 여부를 바로 선택할 수 있습니다. 우리 시설의 자랑거리를 공개하고, 보호자님께 홍보해 보세요!

### 2)홈페이지 게시 옵션을 선택 후 초상권 보호 기능 사용 여부를 선택해 주세요.

초상권 보호 기능을 선택해 보세요. 어르신의 얼굴만 자동으로 감지하여 보호해줍니다. 어르신의소중한초상권을간편하게지킬수있는기능입니다.

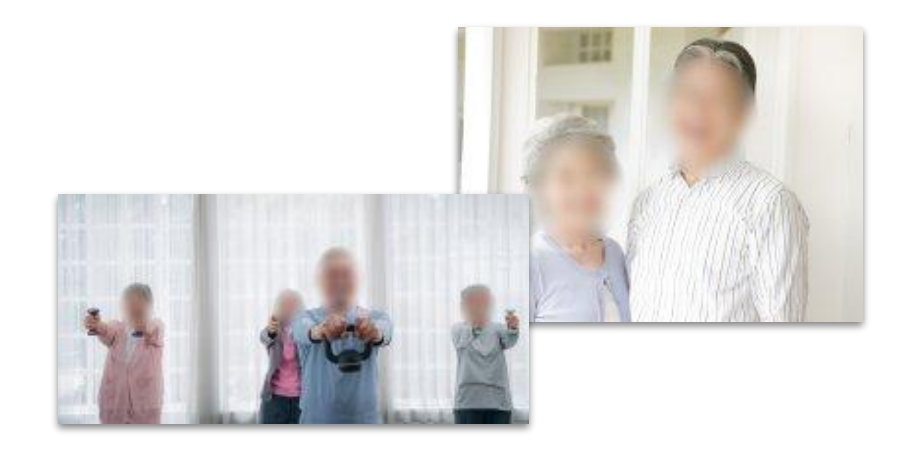

## 4. 메뉴 상세 설정하기 /시설 소개

시설 소개 인사말 직원 소개 시설 소개

오시는 길

## 4.**메뉴 상세 설정하기 /시설 소개** ┃ 인사말

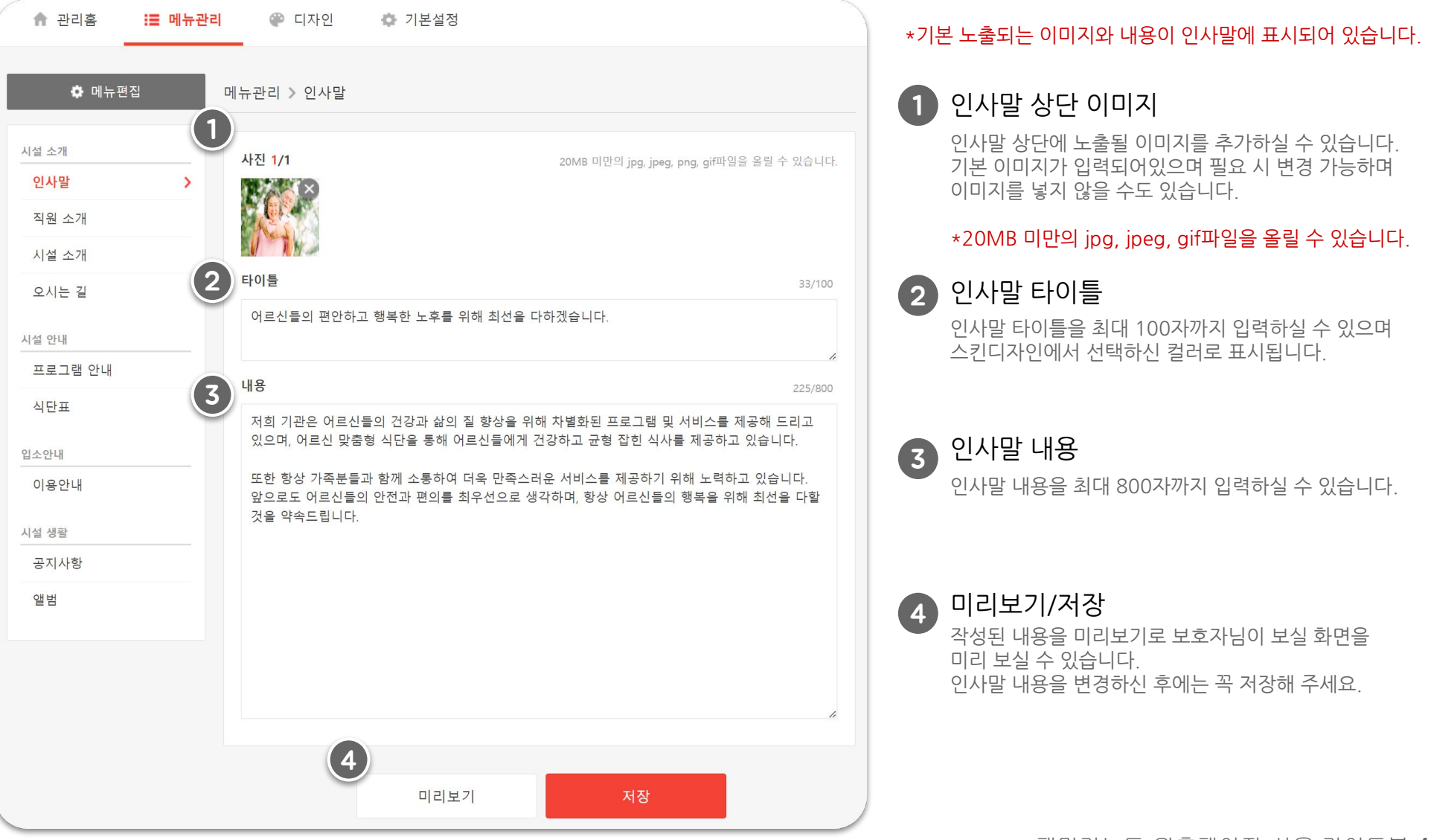

### 4.**메뉴 상세 설정하기 /시설 소개 ┃** 직원 소개

● 디자인

● 기본설정

合 관리홈

三 메뉴관리

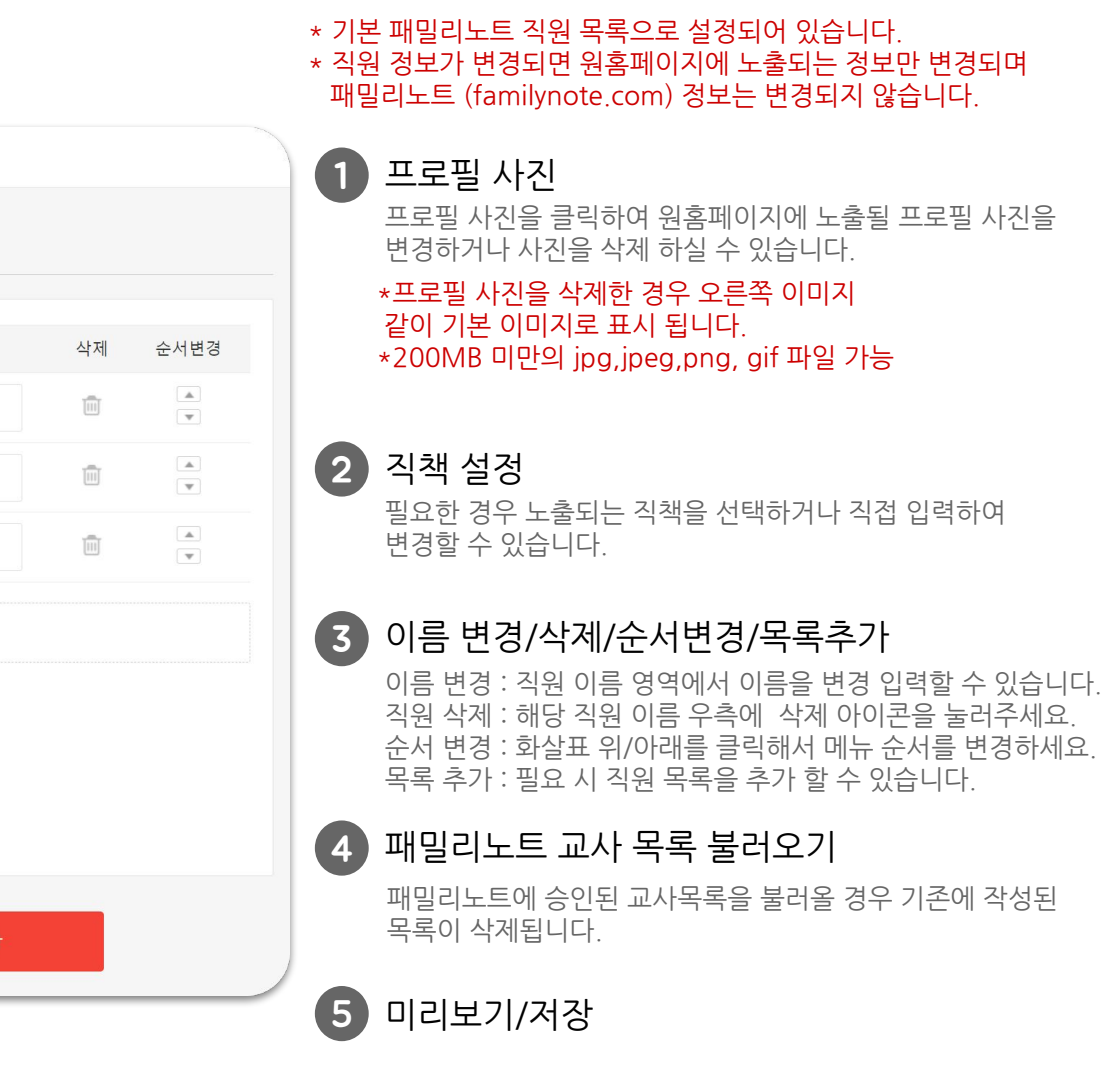

◆ 메뉴편집 메뉴관리 > 직원 소개 2 <sub>직책</sub> 2 <sub>직책</sub> 시설 소개  $3$ 인사말  $\Omega$ 시설장  $\div$ 김민재 직원 소개  $\overline{\phantom{1}}$ 시설 소개  $\Omega$ 요양보호사  $\hat{\mathbf{v}}$ 이슬아 오시는 길  $\Omega$ 사무원  $\div$ 임성빈 시설 안내 3 프로그램 안내 목록 추가하기 식단표 4 이름변경:직원이름영역에서이름을변경입력할수있습니다. 입소안내 이용안내 프로필사진: - 20MB 미만의 jpg, jpeg, png, gif파일을 올릴 수 있습니다. - 최적사이즈 160x160 시설 생활 공지사항 5 앨범 미리보기 저장

### 4.메뉴 상세 설정하기 / 시설 소개 **시설소개**

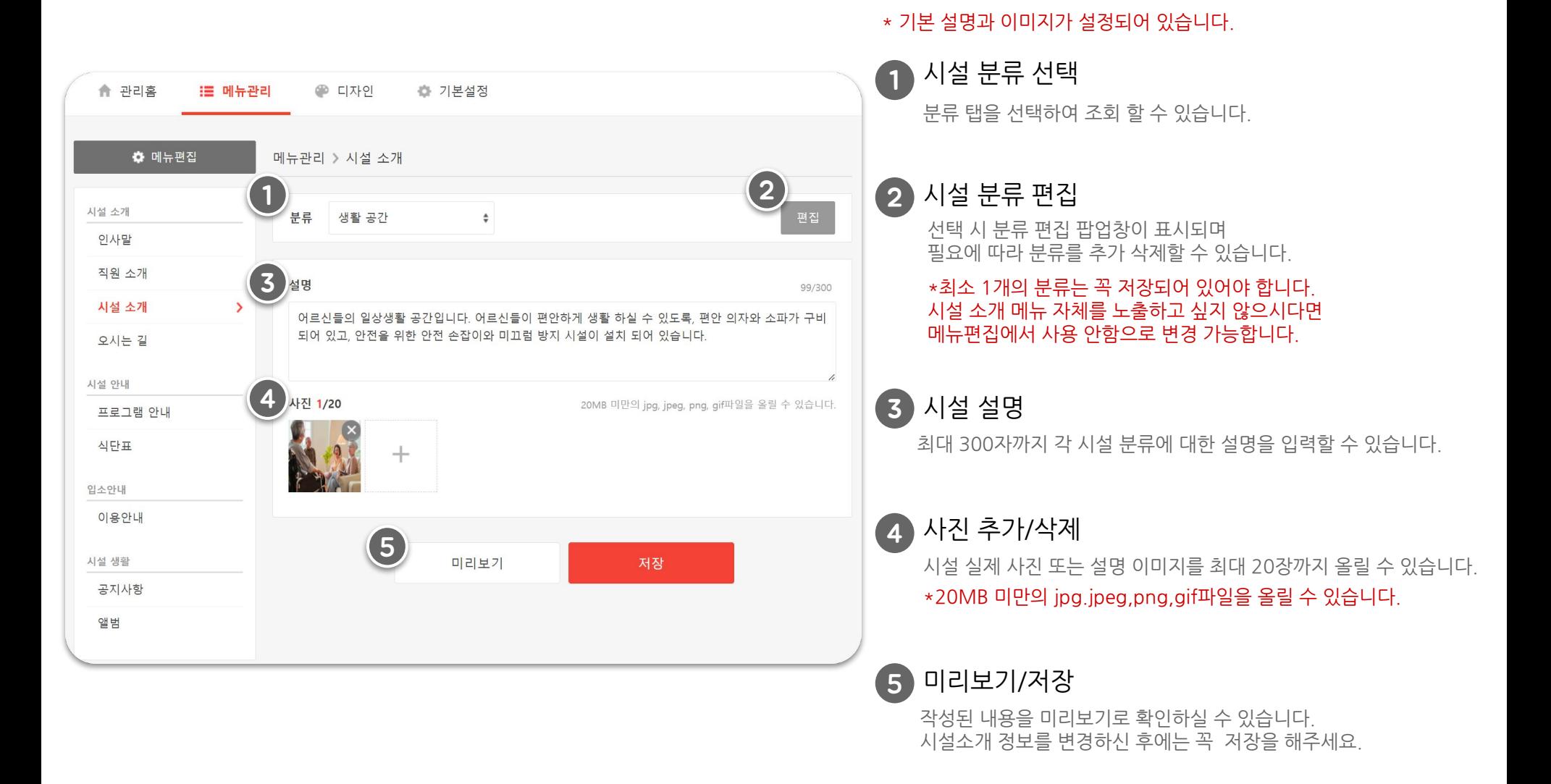

## 4.**메뉴 상세 설정하기 / 시설 소개** ┃ <sub>오시는길</sub>

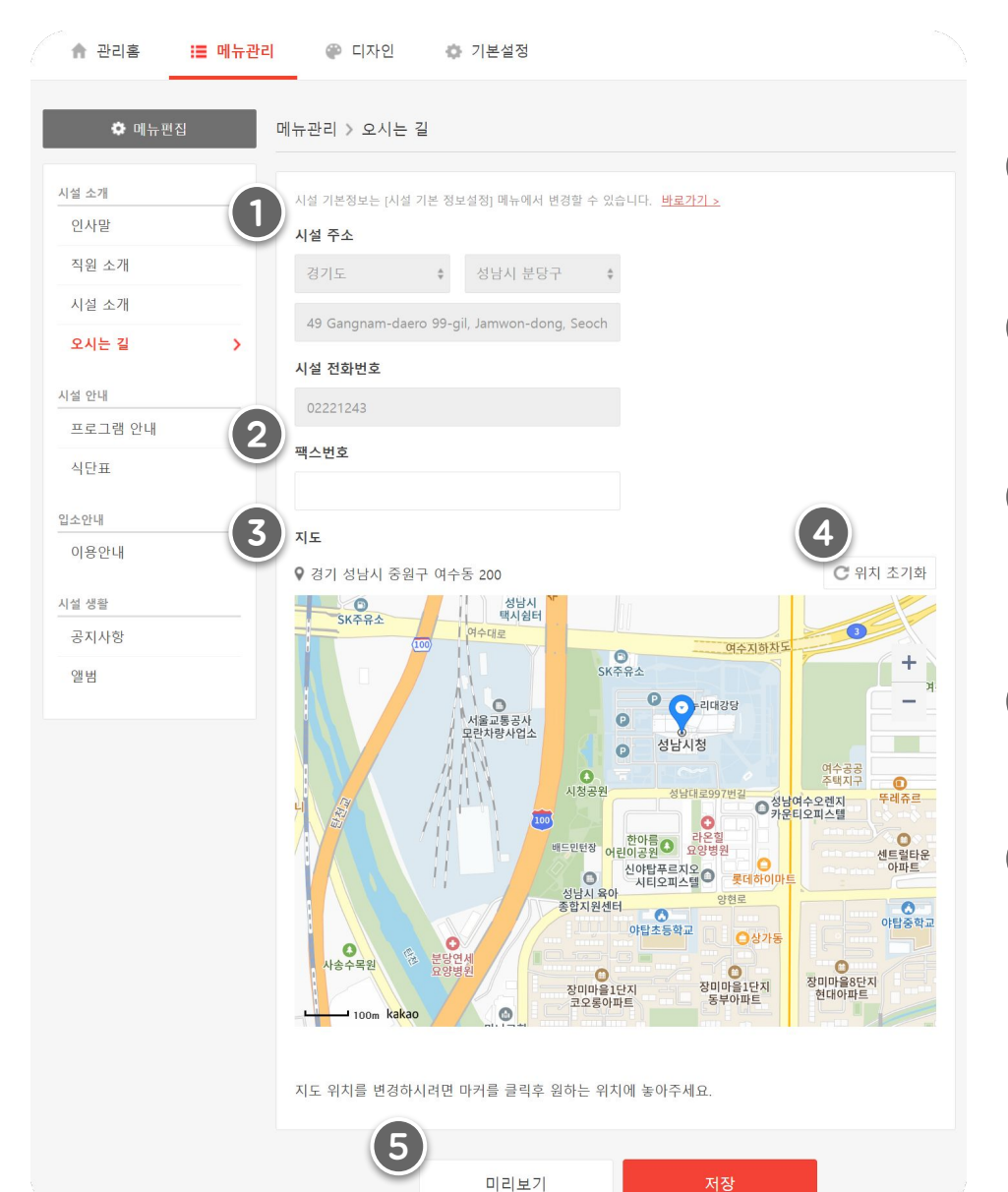

#### \* 기본 패밀리노트 시설 기본 정보 주소로 입력되어 있습니다.

#### 시설주소/시설전화번호 1

시설기본정보의주소,시설전화번호는[시설기본정보설정]메뉴에서 변경할 수 있습니다.

#### 팩스번호 2

팩스번호를필요시입력하여노출할수있습니다.

#### 지도표시 3

시설기본정보에입력된주소정보로지도에표시되어있으나 필요시 파란색 마커를 클릭하여 워하는 위치에 놓아 변경할 수 있습니다.

### 4 ) 지도 위치 초기화

파란색 마커의 위치를 클릭하여 변경 후 다시 주소 정보 위치로 변경하고 싶으시다면[위치초기화]버튼을눌러주세요.

### 5 미리보기/저장

작성된내용을미리보기로확인하실수있습니다. 오시는 길 정보를 변경하신 후에는 꼭 저장해 주세요.

## 5. 메뉴 상세 설정하기 / 시설 안내

시설 안내 프로그램 안내 식단표

### 5.메뉴 상세 설정하기 / 시설 안내 **프로그램 안내**

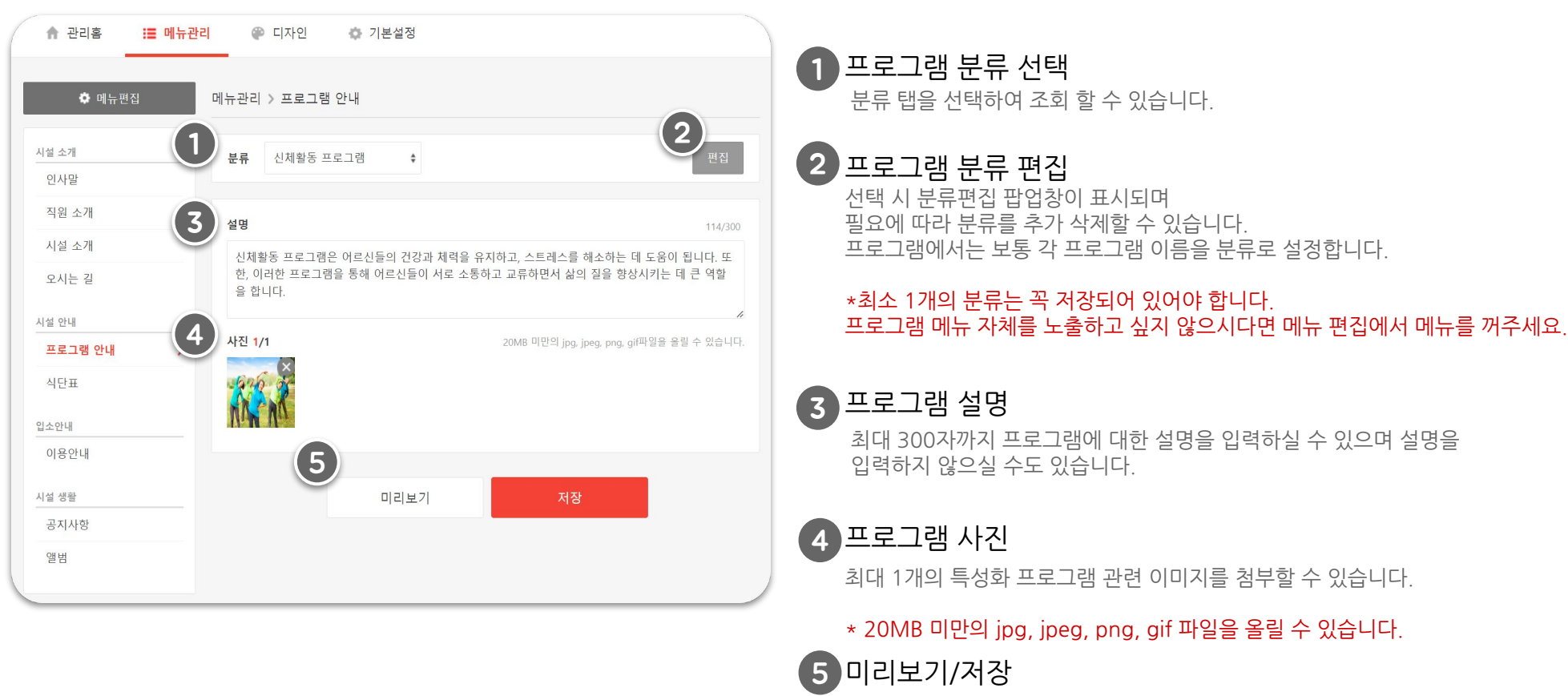

작성된내용을미리보기로확인하실수있습니다. 시설소개정보를변경하신후에는꼭저장해주세요.

\* **운영하시는 프로그램**을 원홈페이지에 노출하여 보호자님께 알릴 수 있습니다.

### 5. **메뉴 상세 설정하기 / 시설 안내** A단표

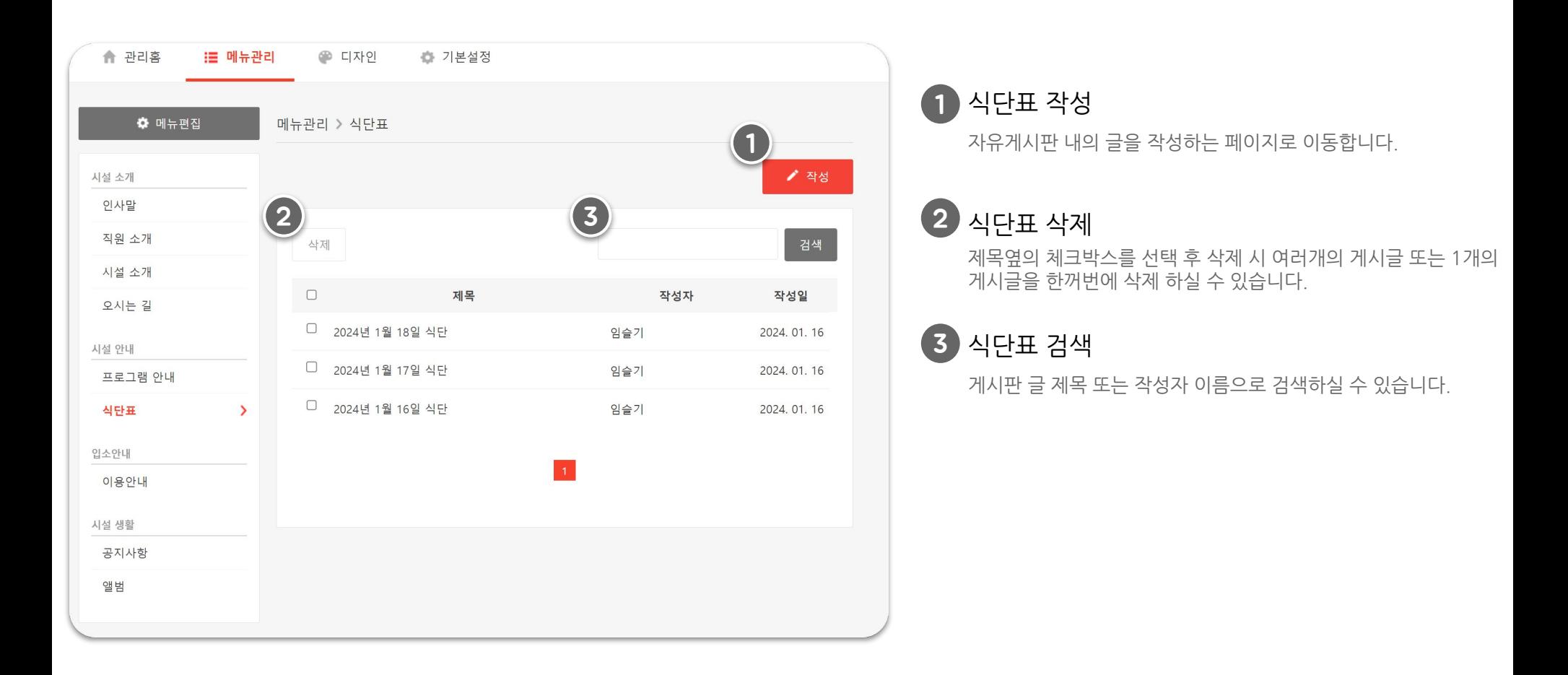

### 5. 메뉴 상세 설정하기 / 시설 안내 **식단표**

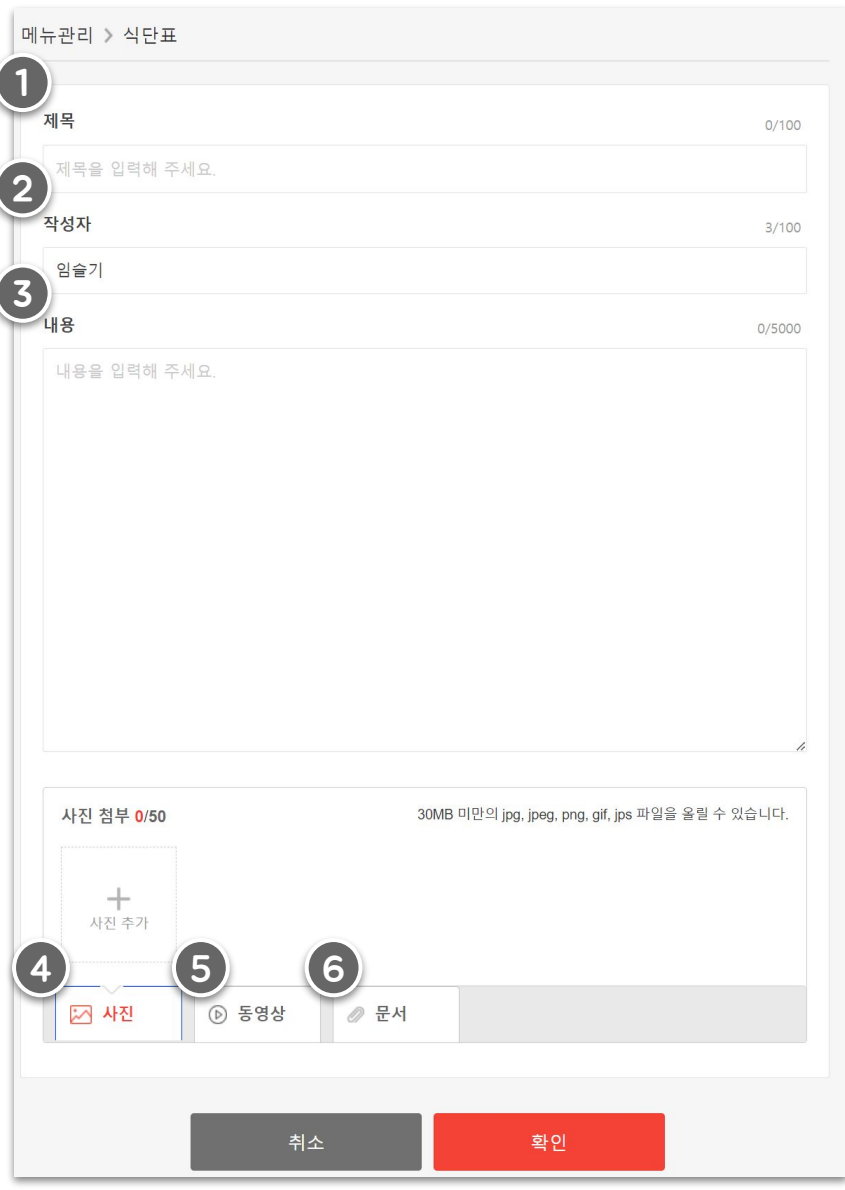

### 식단표제목 1

제목을최대100자까지입력하실수있습니다.

### 식단표작성자이름 2

기본패밀리노트계정명으로입력되어있으며,최대100자까지입력할수있습니다.

식단표내용 3

게시판 글 내용을 최대 5000자까지 자유롭게 입력하실 수 있습니다.

### 4 ) 식단표 사진 첨부

해당 자유게시판 글 관련 사진을 최대 50장까지 첨부할 수 있습니다. \*30MB미만의jpg,jpeg,png,gif파일을올릴수있습니다.

### 식단표동영상첨부 5

해당자유게시판글관련동영상파일을1개첨부할수있습니다. \*1GB 미만의 mp4, wmv, avi, flv, mpg, mkv 파일을 올릴 수 있습니다.

### 6) 식단표 문서 첨부

해당 자유게시판 글 관련 문서를 최대 5개까지 첨부할 수 있습니다. \*100MB미만의한글,엑셀,파워포인트,워드,PDF,텍스트파일을 올릴수있습니다.

## 6. 메뉴 상세 설정하기 / 입소 안내

입소 안내 이용 안내

## 6. 메뉴 상세 설정하기 /입소안내 **이용안내**

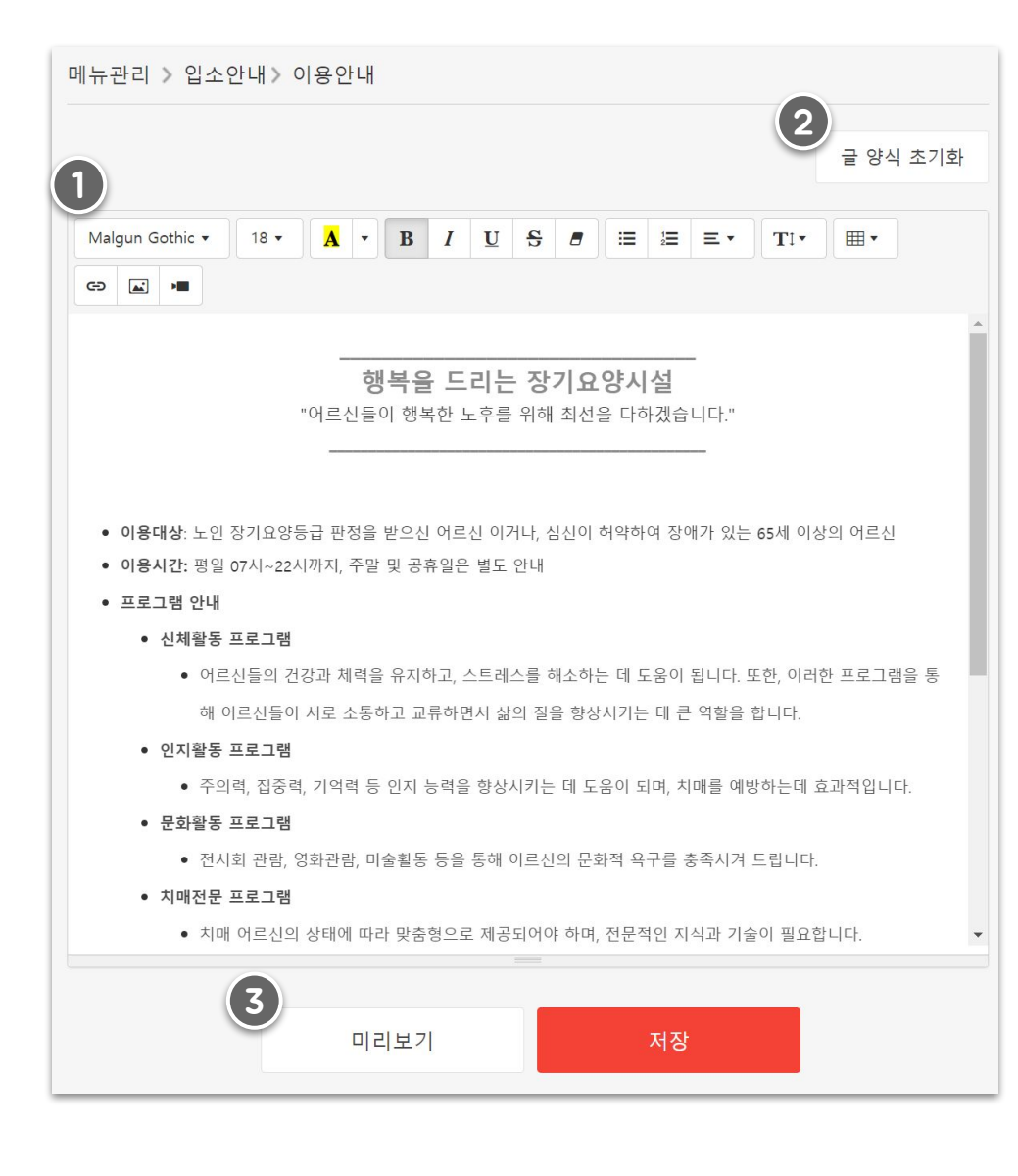

#### \* 기본 이용안내 관련 내용이 입력되어 있습니다.

### 1 ) 이용안내 내용

기본시설이용안내내용이입력되어있으며, 해당내용에서수정및추가입력을하실수있습니다.

### $2$ ) 글 양식 초기화

수정한 내용에서 기본 입력된 내용으로 되돌리고 싶은 경우 [글 양식 초기화] 버튼을 눌러 다시 되돌릴 수 있습니다.

### 3 미리보기/저장

작성된내용을미리보기로확인하실수있습니다. 이용안내 내용을 변경하신 후에는 꼭 저장을 해주세요.

## 7. 메뉴 상세 설정하기 / 시설 생활

시설 생활 공지사항/앨범

## 7. **메뉴 상세 설정하기 / 시설 생활** 통통지사항/앨범

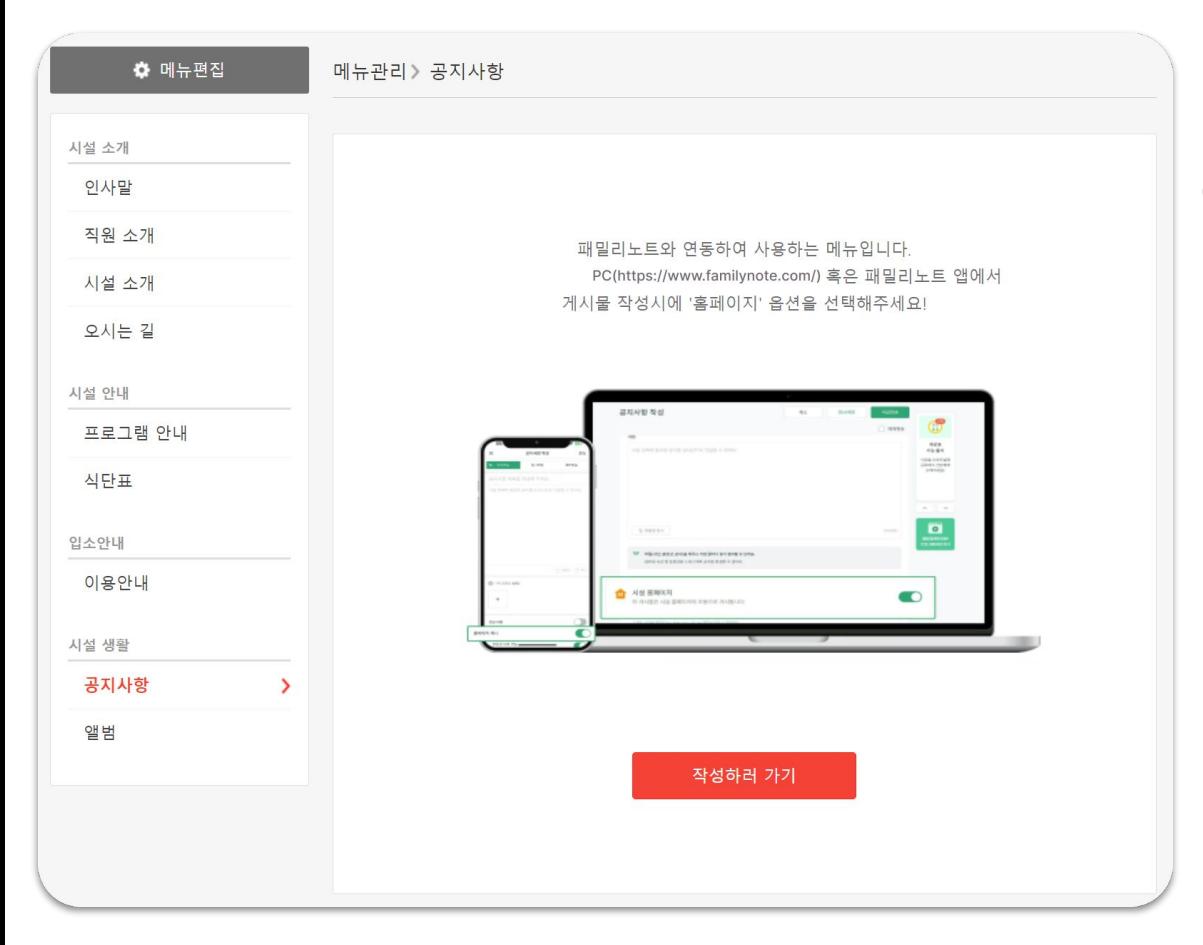

\* 패밀리노트의 공지사항/앨범을 홈페이지와 연동할 수 있습니다.

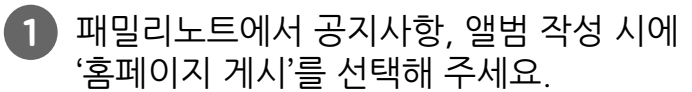

공지사항, 앨범의 홈페이지 공개 여부를 바로 선택할 수 있습니다. 우리 시설의 자랑거리를 공개하고, 보호자님께 홍보해 보세요!

## 8. 팝업 설정하기

이미지형 팝업 공지형 팝업

## 7. **팝업 설정하기** 着팝업목록

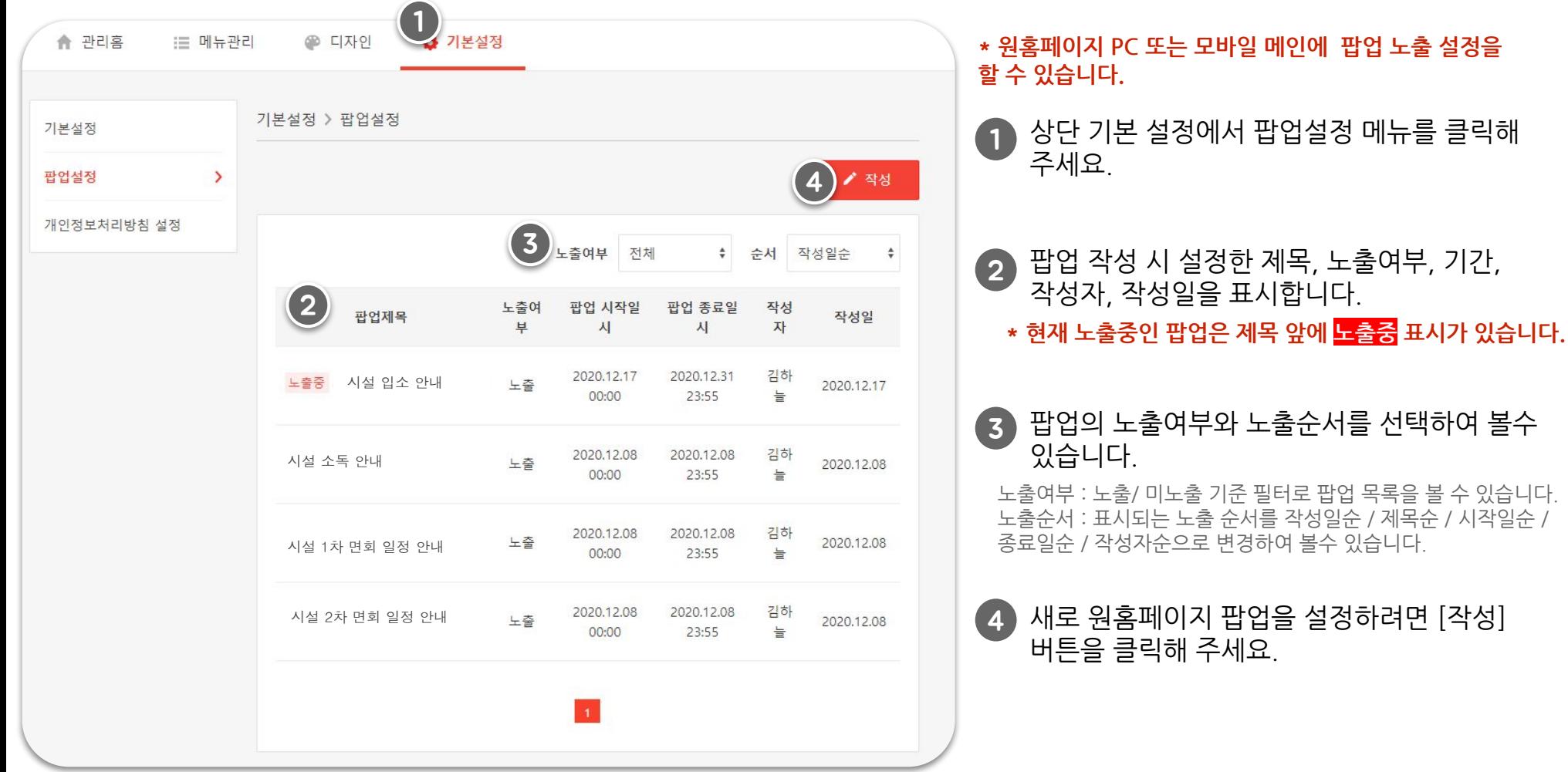

## 7. 팝업 설정하기 | 팝업 / 이미지형 / PC 팝업 내용

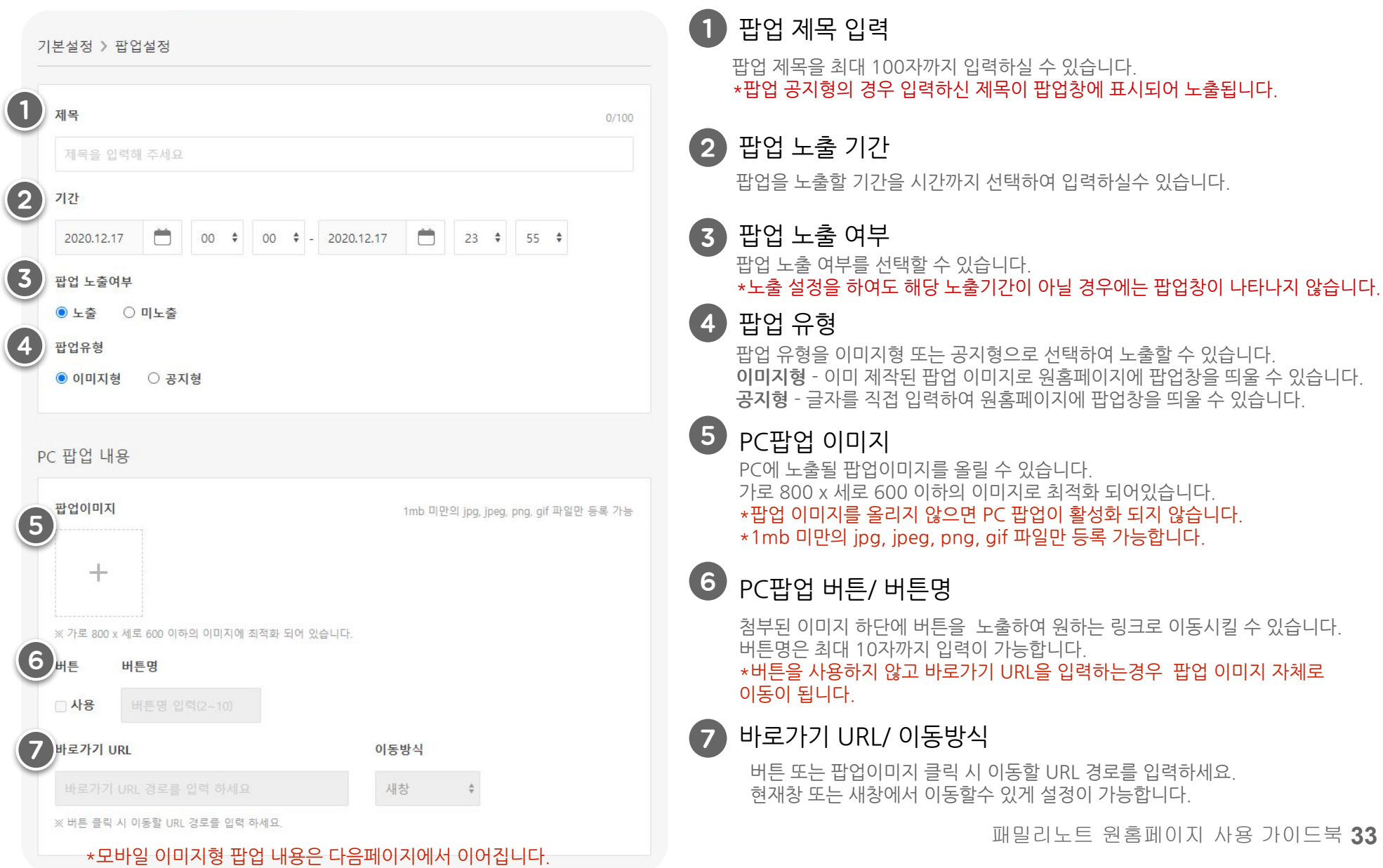

## 7. 팝업 설정하기 | 팝업 / 이미지형 / Mobile 팝업 내용

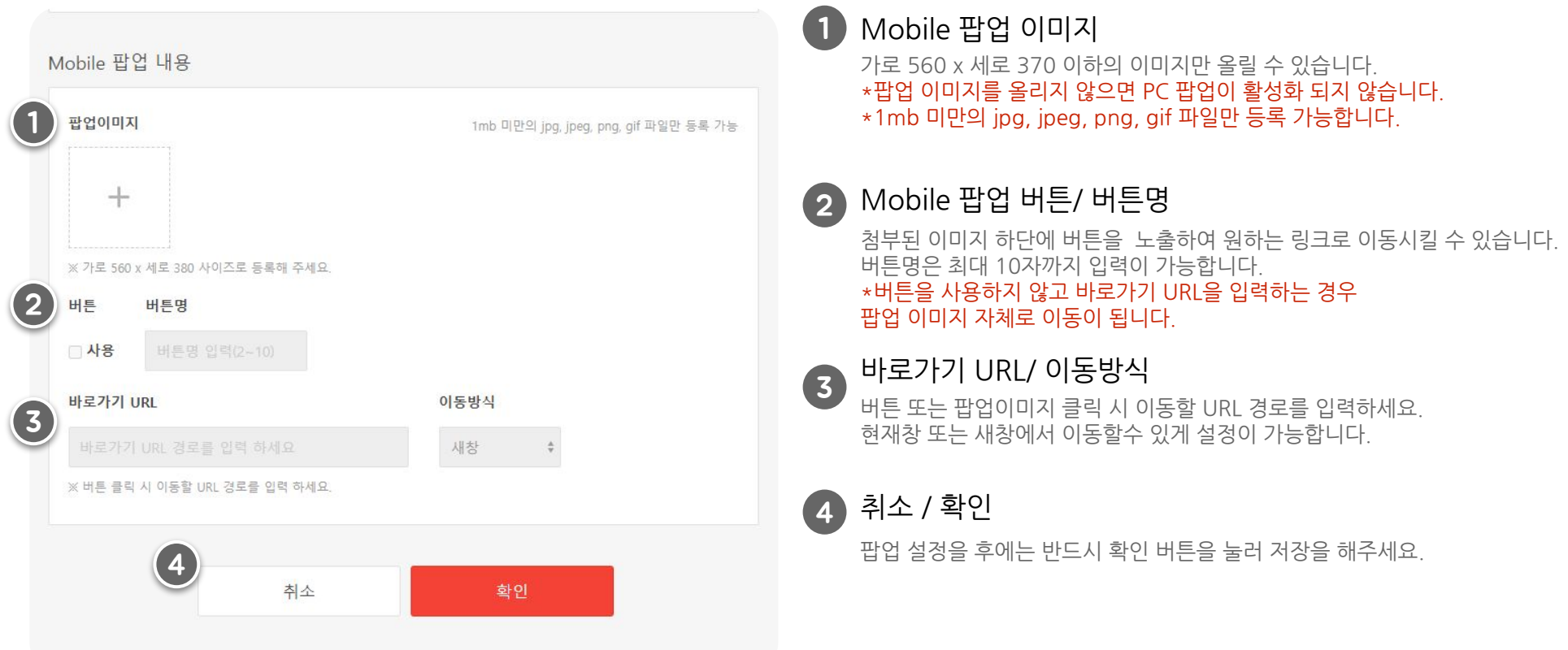

## 7.팝업 설정하기 **팝업/공지형/PC팝업내용**

 $\sim$ 

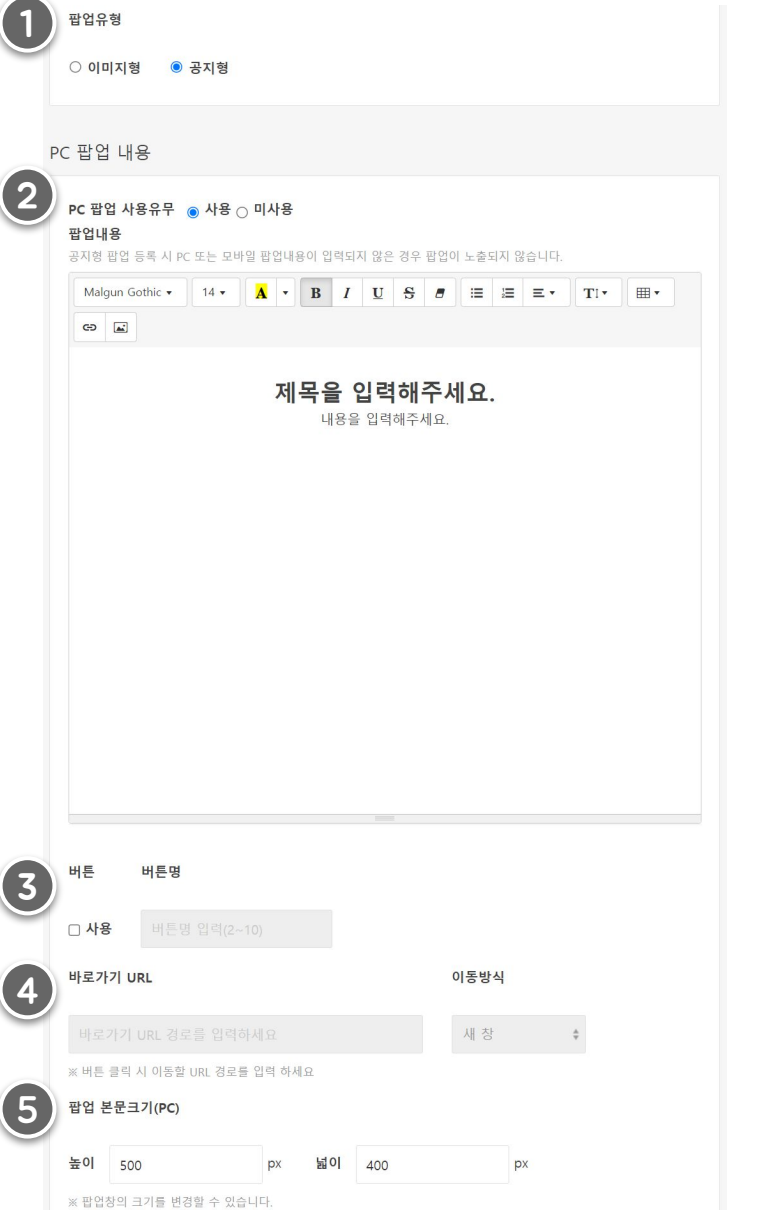

#### 팝업유형 1

팝업 유형을 공지형으로 선택해 주세요 <mark>이미지형</mark> - 이미 제작된 팝업 이미지로 원홈페이지에 팝업창을 띄울 수 있습니다.<br>-**공지형** - 글자를 직접 입력하여 워홈페이지에 팝업창을 띄울 수 있습니다.

PC팝업내용 2

상단에디터에서글꼴스타일,문단스타일,표,링크,이미지삽입을통해 내용을 편집하실 수 있습니다.

\* 팝업 내용을 전부 삭제 하시면 팝업이 노출되지 않습니다.

PC팝업버튼/버튼명 3

공지형 팝업 내용 하단에 버튼을 노출하여 워하는 링크로 이동시킬 수 있습니다. 버튼명은최대10자까지입력이가능합니다. \*버튼 미사용 시 바로가기 URL 기능도 활성화 되지 않습니다.

4

### 바로가기 URL/ 이동방식

버튼 또는 팝업이미지 클릭 시 이동할 URL 경로를 입력하세요. 현재창또는새창으로이동할수있게설정이가능합니다.

5

팝업본문크기(PC)

팝업본문의크기를변경할수있습니다. \*최소가로200,세로100이상으로설정해야합니다.

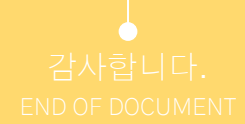

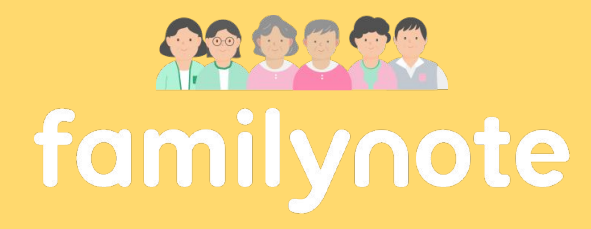

[www.familynote.com](http://www.familynote.com)

패밀리노트 고객센터 1644-6734

패밀리노트 원홈페이지 사용 가이드북 **36**